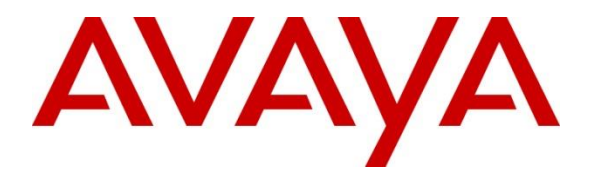

**Avaya Solution & Interoperability Test Lab**

## **Application Notes for Liquid Voice, Liquid IVR solution 7.2 with Avaya IP Office Server Edition 10 and 500v2 Expansion - Issue 1.0**

#### **Abstract**

These Application Notes describe the configuration steps required to integrate Liquid Voice, Liquid IVR solution 7.2 with Avaya IP Office Server Edition 10 and 500v2 Expansion. Liquid IVR is an Interactive Voice Response solution that connects to IP Office as a SIP line or a SIP endpoint.

Readers should pay attention to **Section 2**, in particular the scope of testing as outlined in **Section 2.1** as well as the observations noted in **Section 2.2**, to ensure that their own use cases are adequately covered by this scope and results.

Information in these Application Notes has been obtained through DevConnect compliance testing and additional technical discussions. Testing was conducted via the DevConnect Program at the Avaya Solution and Interoperability Test Lab.

## **1. Introduction**

These Application Notes describe the configuration steps required to successfully integrate Liquid Voice, Liquid IVR solution 7.2 with Avaya IP Office (IP Office) Server Edition 10 and 500v2 Expansion. Liquid IVR is a solution that connects to IP Office as a SIP Line or SIP Endpoint. Interactions are initiated on the Liquid IVR by calling Liquid IVR and following prompts to direct calls efficiently.

## **2. General Test Approach and Test Results**

The general test approach was to configure the Liquid IVR to communicate with IP Office both as a SIP Trunk and a SIP Endpoint. An extension number was configured to dial Liquid IVR and initiate IVR scripts.

DevConnect Compliance Testing is conducted jointly by Avaya and DevConnect members. The jointly-defined test plan focuses on exercising APIs and/or standards-based interfaces pertinent to the interoperability of the tested products and their functionalities. DevConnect Compliance Testing is not intended to substitute full product performance or feature testing performed by DevConnect members, nor is it to be construed as an endorsement by Avaya of the suitability or completeness of a DevConnect member's solution.

## **2.1. Interoperability Compliance Testing**

The interoperability compliance test included both feature functionality and serviceability testing. The feature functionality testing focused on interacting with the IVR in different call scenarios. The tests included:

- Liquid IVR SIP trunk is connected and in service.
- Liquid IVR SIP endpoint is registered and in service.
- Liquid IVR can route to and from SIP, Digital and H.323 endpoints.
- Liquid IVR can interpret DTMF and use digits to route calls.
- Service Tests the behaviour of Liquid IVR Server during certain failed conditions.

## **2.2. Test Results**

All test cases were passed with the following observations.

- When using the SIP Endpoint method, the ports used for UDP and TCP as layer 4 protocols, cannot be the same or registration issues were observed.
- When using the SIP Endpoint method, the type should be set as SIP and not SIP handset in the Liquid IVR configuration to allow virtual ports to be used and multiple calls to be answered.

#### **2.3. Support**

#### **UK Office NZ Office**

Liquid Voice Liquid Voice Matrix House Goodman Street Leeds LS10 1NZ United Kingdom

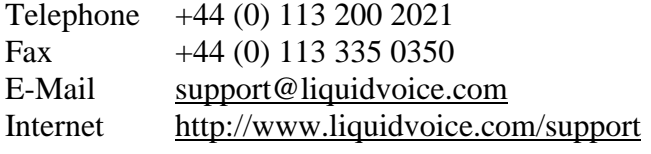

support@liquidvoice.co.nz <http://www.liquidvoice.com/support>

# **3. Reference Configuration**

The configuration shown in **Figure 1** was used during the compliance test of Liquid Voice, Liquid IVR with IP Office. Liquid IVR utilized a SIP trunk or SIP endpoint to interact with IP Office endpoints.

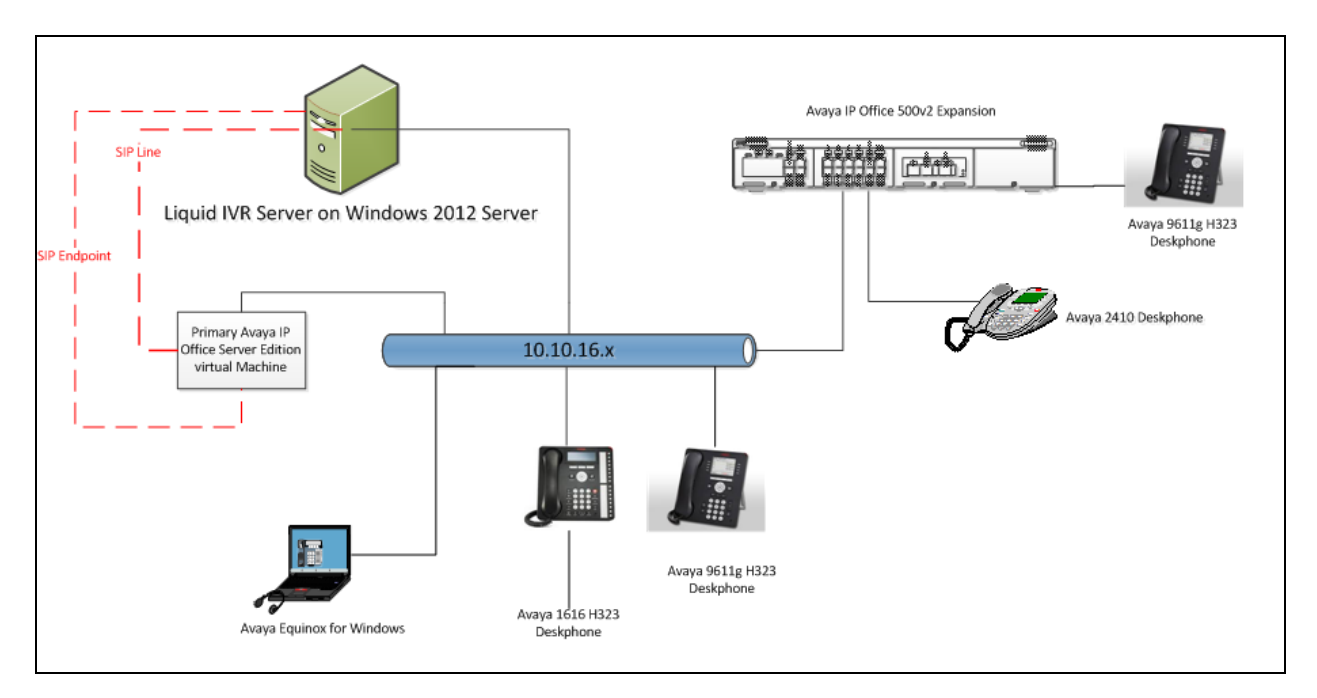

#### **Figure 1: Connection of Liquid IVR with Avaya IP Office Server Edition 10 and 500v2 Expansion**

## **4. Equipment and Software Validated**

The following equipment and software were used for the sample configuration provided:

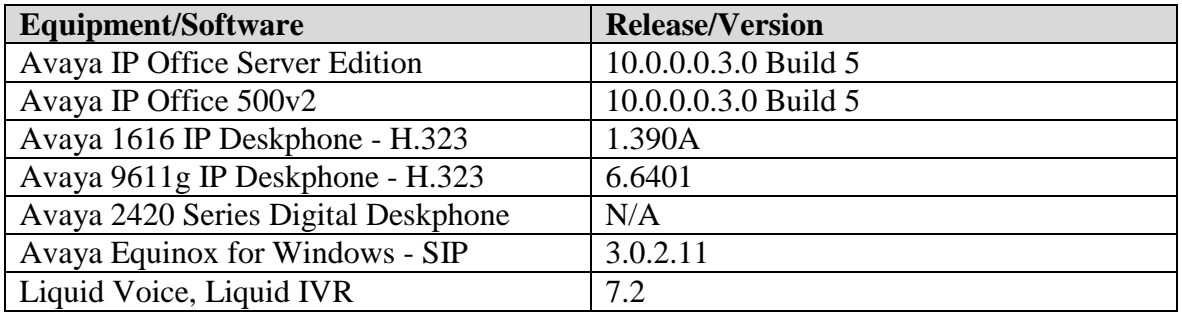

**Note:** Compliance Testing is applicable when the tested solution is deployed with a standalone IP Office 500 V2 and also when deployed with IP Office Server Edition in all configurations

# **5. Configure Avaya IP Office**

This section describes the steps required for IP Office to communicate with Liquid IVR. It is assumed that IP Office is installed and configured before implementing the configuration steps below. For all other provisioning information such as initial installation and configuration, please refer to the product documentation in **Section 10**.

The configuration illustrated in this section was performed using IP Office Manager. Configuration steps include:

- Check SIP Trunk and Third Party Endpoint Licensing.
- Administer System LAN settings.
- Administer SIP Line.
- Administer Short Codes for routing.
- Administer SIP User.

### **5.1. Check IP Office Licenses**

In IP Office Manger under **Configuration,** select **Licenses** and check the number of **SIP Trunk Channels.** Also, check **3 rd Party IP Endpoints**. Ensure the values are adequate as per the Liquid IVR SIP trunk and endpoint requirements.

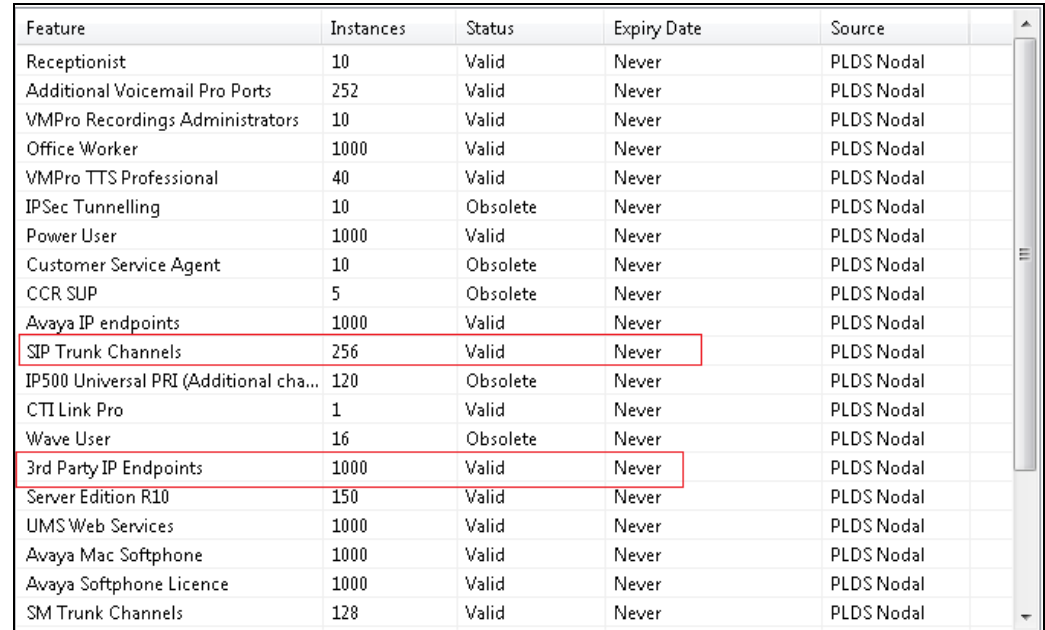

#### **5.2. Check System LAN Settings**

Select the **Server edition (IPOSE1635) System** and Go to the **LAN1** tab. Verify that **SIP Trunks Enable** and **SIP Registrar Enable** are selected under the **VoIP** tab. In the tested configuration it should be noted that **Layer 4 Protocol** for UDP and TCP are set to use different ports.

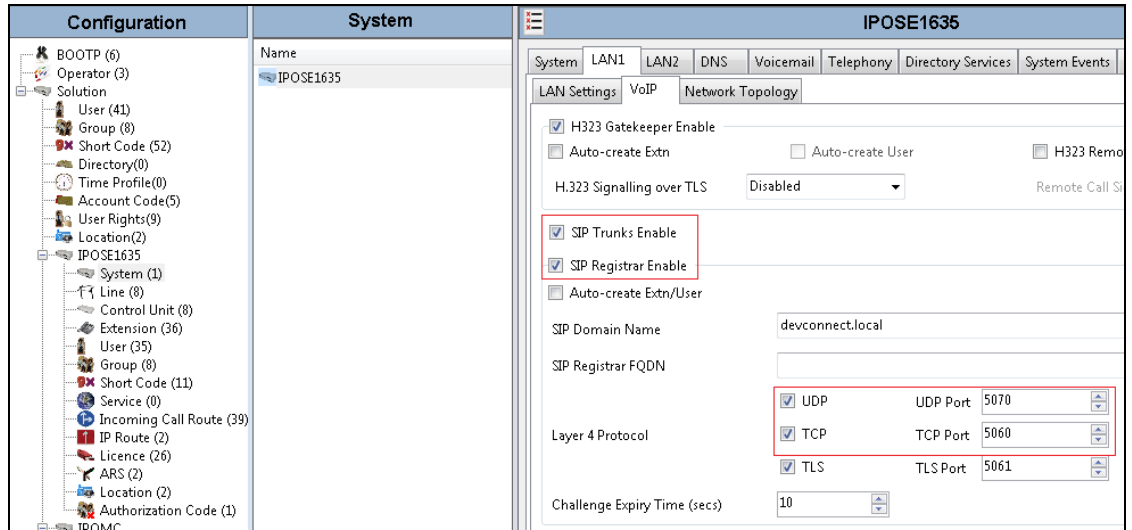

SJW; Reviewed: SPOC 8/16/2017

#### **5.3. Administer a SIP Line**

A SIP Line is required for interactions with Liquid IVR scripts. From the **Server Edition Line** right click and select **New**  $\rightarrow$  **SIP Line**.

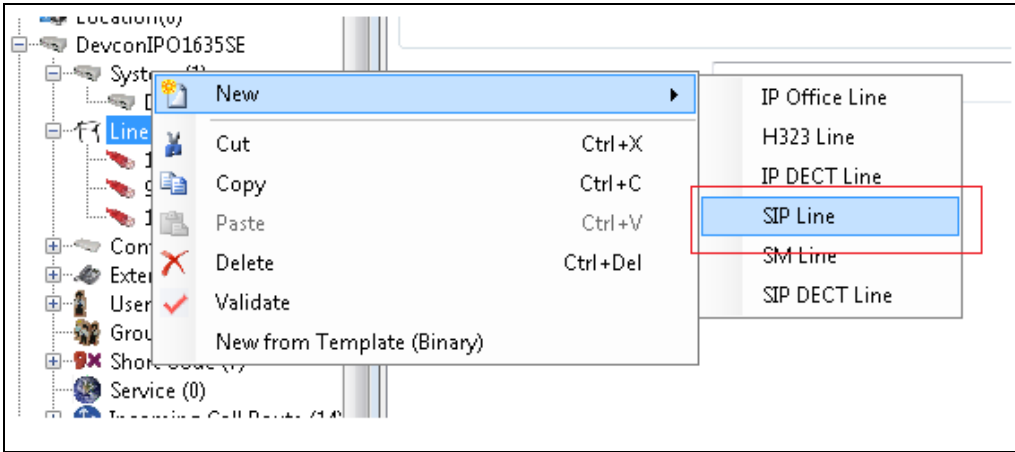

Under the the **SIP Line** tab, enter an unused **Line Number** and an **ITSP Domain Name**. **ITSP Domain Name** is the Liquid IVR Server IP Address.

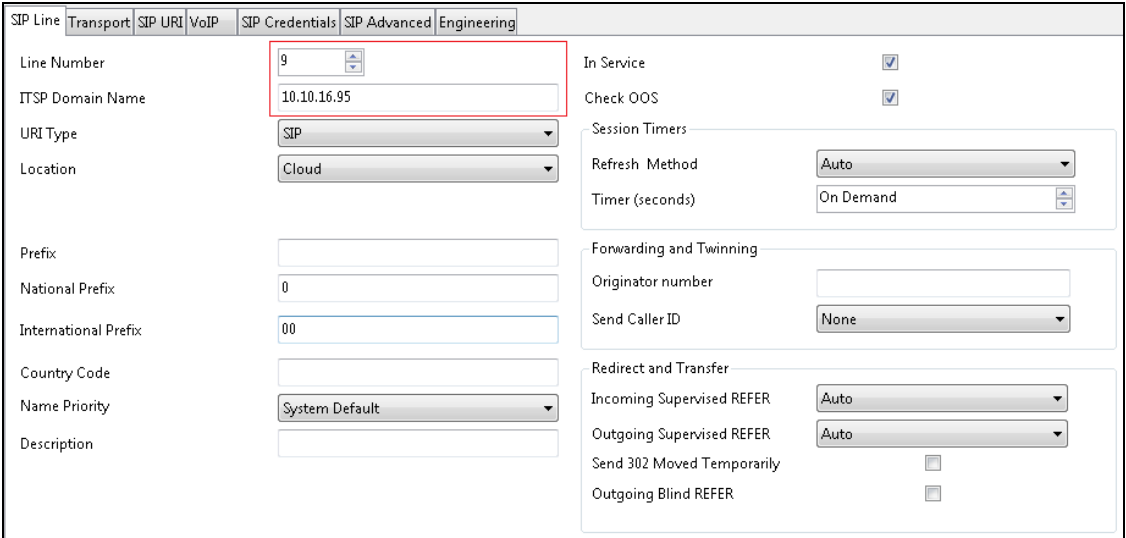

Under the **Transport** tab, enter the Liquid IVR Server IP Address as the **ITSP Proxy Address** and set the **Layer 4 Protocol** and **Send Port**.

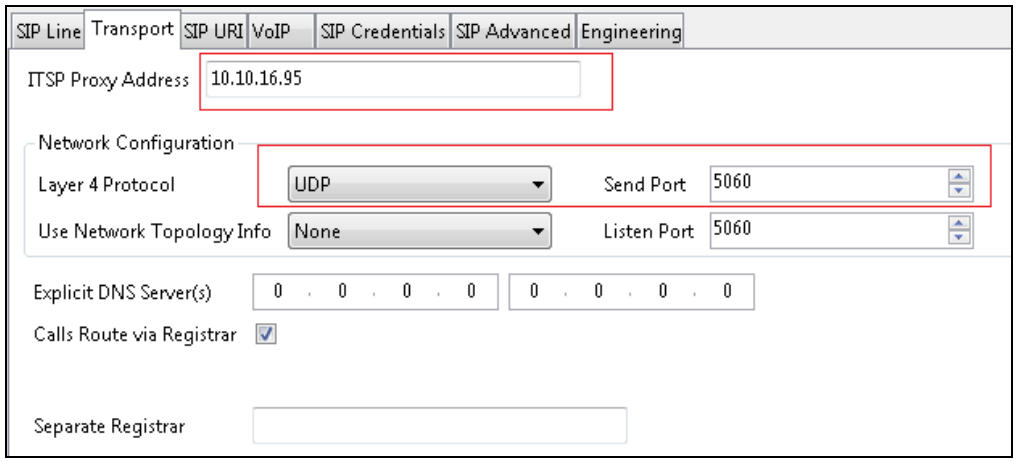

Under the **SIP URI** tab, click on **Add** and select **Auto** for **Local URI, Contact**, **Display Name** and **Diversion Header**. Set the **Incoming** and **Outgoing Group** to the SIP Line number. Click on **OK** to save changes.

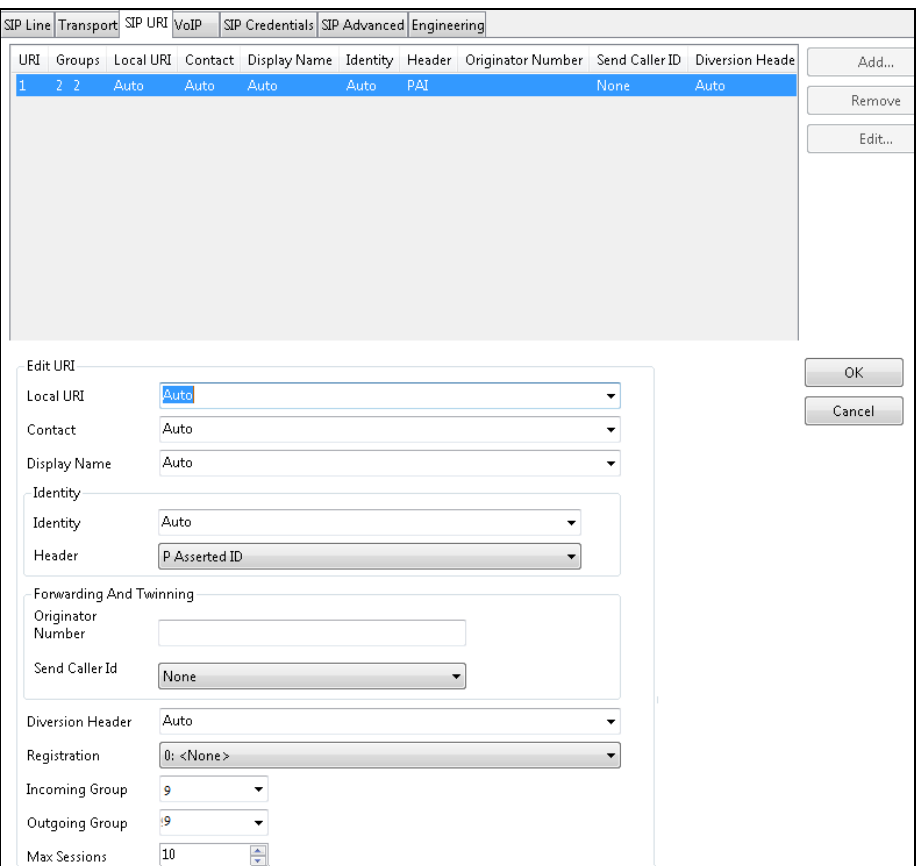

SJW; Reviewed: SPOC 8/16/2017

Under the **SIP Advanced** tab, select **Caller ID from From header** and **Send From In Clear**. Click on the **OK** button (not shown) to save.

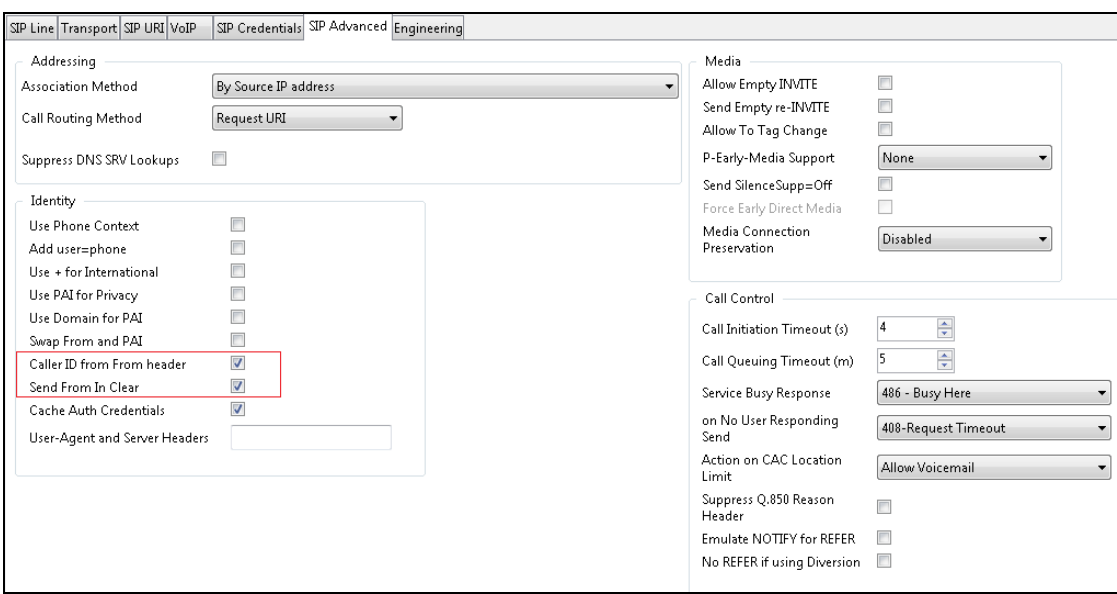

#### **5.4. Administer a Short code for routing calls to Liquid IVR**

A short code is required to allow calls to be made to Liquid IVR and record and distribute alarms. From **Solution**  $\rightarrow$  **Short Code** right click and select **New** (not shown). Enter the number you wish to dial to reach the Liquid IVR as the **Code**. Select **Dial** from the **Feature** drop down, enter the same number as **Code** in **Telephone Number** and select the **SIP Line Group ID** used to dial Liquid IVR. Click on the **OK** button (not shown) to save.

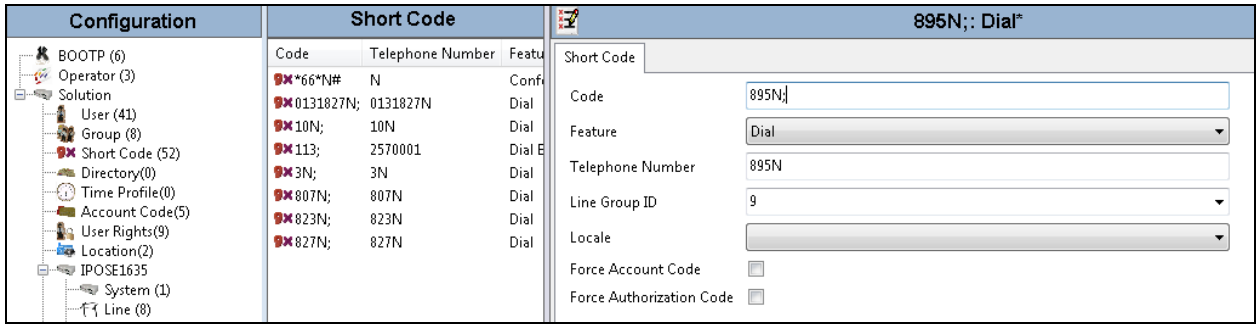

#### **5.5.**

After all IP Office configurations have been completed, it needs to be saved and the IP Office must be rebooted.

## **6. Configure Liquid Voice, Liquid Interactive Voice Response**

Liquid IVR installation steps are not described in these Application Notes. This section describes the configuration required to connect Liquid IVR to IP Office as a SIP Line or SIP User. For installation steps reference the documentation in **Section 9**

### **6.1. Configure Liquid IVR as SIP Registrar**

The Liquid IVR System can be configured to accept registration requests from IP Office. This is used when Liquid IVR is configured as a SIP trunk on IP Office.

The Liquid IVR System Service configurator provides a GUI that can be used to configure settings on the IVR. The configurator is run on the Liquid IVR server by launching the application **LiquidIvrConfig.exe** from the installation directory. Enter the **UserName** as a number that the IP Office can dial to reach the IVR added in **Section 5.4**. Enter the **Default Gateway** as the IP Address:Port set in **Section 5.3**. Make sure that the **Accept Registrations** box is checked.

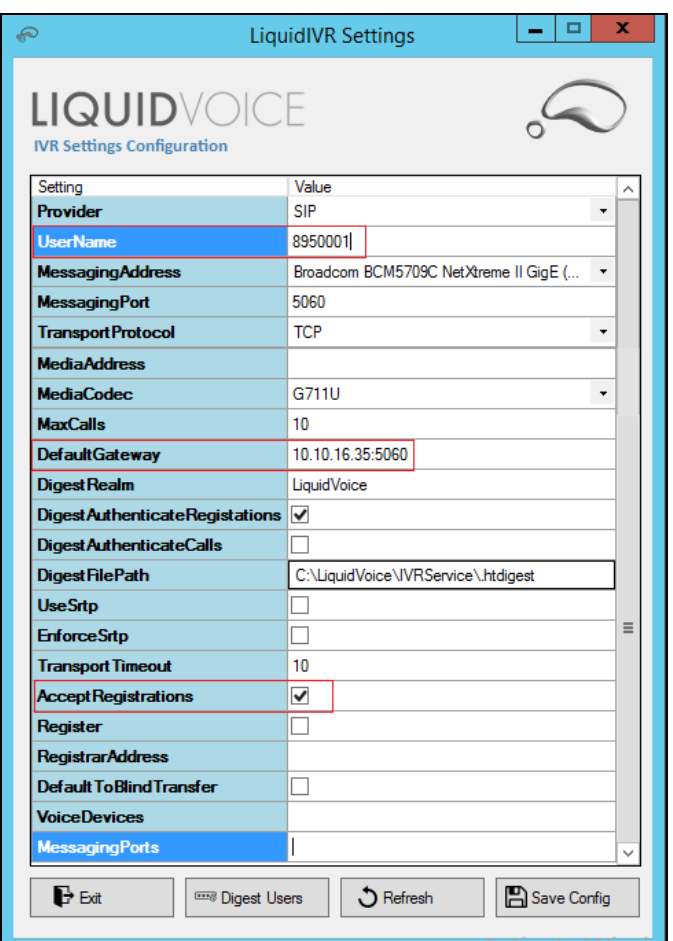

SJW; Reviewed: SPOC 8/16/2017

#### **6.2. Configure Liquid IVR to Register as a SIP Endpoint**

The Liquid IVR system can be configured to register with the IP Office. Enter the **UserName** configured in **Section 5.5**. Check the Register option and enter the **RegistrarAddress** as the IP Address and Port configured in **Section 5.2**. Enter numbers for the **VoiceDevices** separated by a **,**  (These can be any number). The amount of **VoiceDevices** added correspond to the number of concurrent calls the IVR can handle. Enter **MessagingPorts** to correspond with used by the the **VoiceDevices**. Click on **Digest Users** to add the registration credentials for the SIP Endpoint.

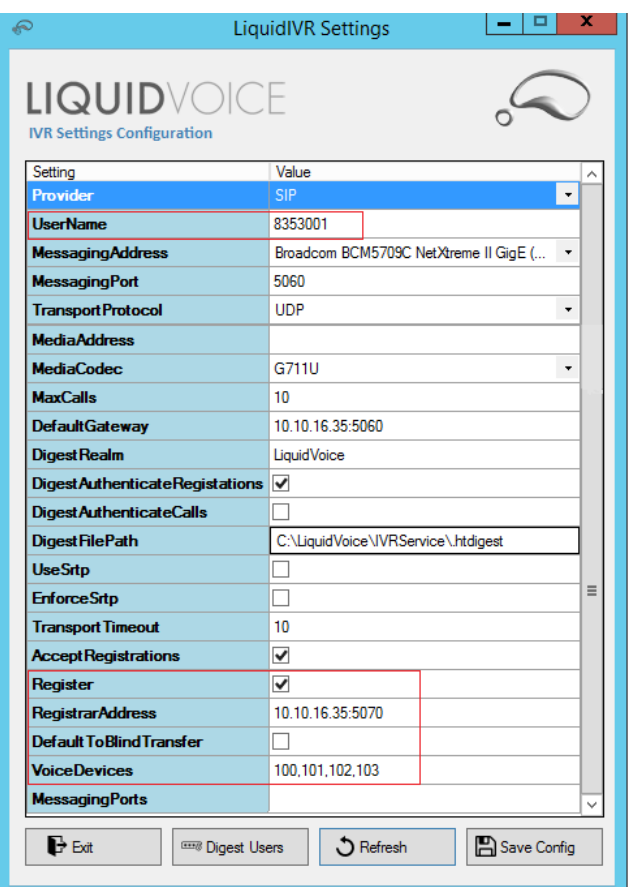

Enter the **User** configured in **Section 5.5, Realm** is not important but is required so **ipoffice** was used and **Password** configured in **Section 5.5**. Click on **Add** to add the digest to the list

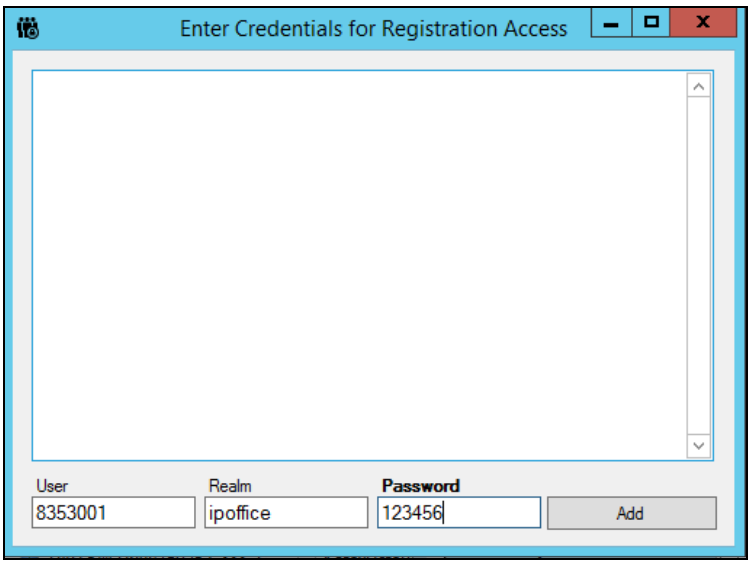

When all digests have been added the window can be closed and a prompt will pop up asking to save the entries (not shown).

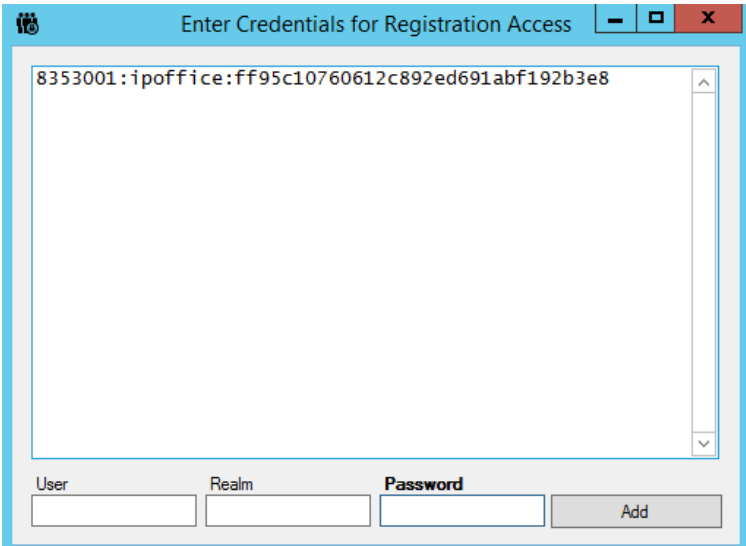

## **7. Verification Steps**

This section describes the checks that can be carried out to verify the connection between Liquid IVR and IP Office

#### **7.1. IP Office Verification**

Using **IP Office System Status** select **Trunks**  $\rightarrow$  **Line:x** where x is the line added above. Check that the Trunk shows **In Service** and that the trunks are Idle or Active

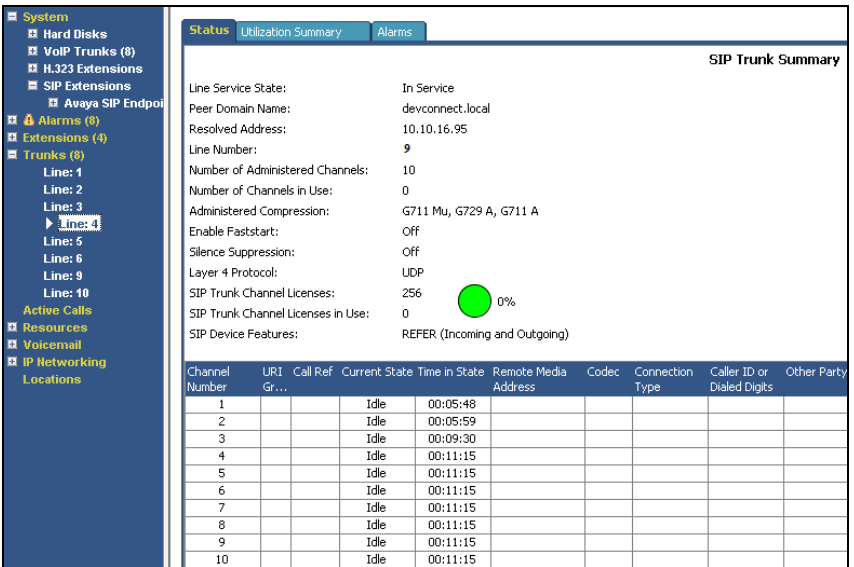

Using **IP Office System Status** select **SIP Extensions Standard SIP Extensions Extension** where extension is the User added to IP Office and Liquid IVR **.** Check that Registration information is shown.

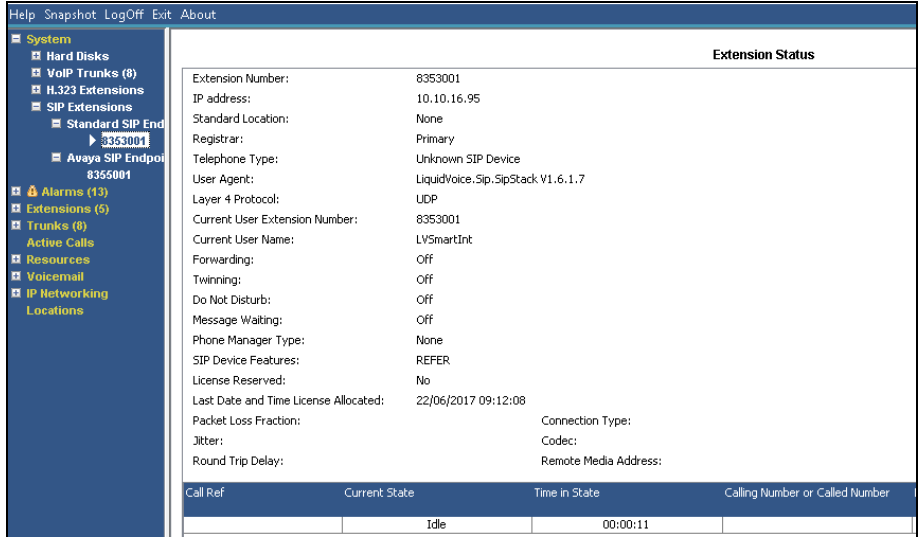

SJW; Reviewed: SPOC 8/16/2017

## **7.2. Liquid IVR Verification**

The connection to Liquid IVR can be verified by calling the numbers administered in **Section 5.4**  and the IVR script being activated correctly.

# **8. Conclusion**

These Application Notes describe the configuration steps required for Liquid Voice, Liquid IVR to interoperate with Avaya IP Office Server Edition with 500v2 Expansion. All feature functionality and serviceability test cases were completed successfully as outlined in **Section 2.2**.

# **9. Additional References**

This section references the Avaya and Liquid Voice product documentation that are relevant to these Application Notes.

Product documentation for Avaya products may be found at *http://support.avaya.com*.

- [1] *Administering Avaya IP OfficePlatform with Manager, Id: 101005673*
- [2] *Using IP Office Platform System Status, Id: 101005061*

Product documentation for Liquid Voice Liquid IVR can be obtained by visiting the following website *[http://www.liquidvoice.com.](http://www.liquidvoice.com/)*

#### **©2017 Avaya Inc. All Rights Reserved.**

Avaya and the Avaya Logo are trademarks of Avaya Inc. All trademarks identified by ® and ™ are registered trademarks or trademarks, respectively, of Avaya Inc. All other trademarks are the property of their respective owners. The information provided in these Application Notes is subject to change without notice. The configurations, technical data, and recommendations provided in these Application Notes are believed to be accurate and dependable, but are presented without express or implied warranty. Users are responsible for their application of any products specified in these Application Notes.

Please e-mail any questions or comments pertaining to these Application Notes along with the full title name and filename, located in the lower right corner, directly to the Avaya DevConnect Program at [devconnect@avaya.com.](mailto:devconnect@avaya.com)